# 1 Connecting From Home

1

Working from home or from your laptop can be very helpful in CS3L. You can already work on UC – WISE course content from home through any web browser, however after intstalling and configuring the following programs, you can also submit homework and projects, continue working on code from lab and transfer files between your instructional account and your home computer.

## 1.1 Setting up PuTTY(Windows only)

PuTTY is used to ssh into your instructional account (effectively get access to a shell) and enables you to execute commands and access files just like you would from your workstation in lab.

- 1. Download PuTTY from http://www.chiark.greenend.org.uk/∼sgtatham/putty/download.html. Just get putty.exe.
- 2. Open putty.exe, no installation is needed.

Set Host Name to cory.eecs.berkeley.edu

Set Port to 22

Set Connection type to SSH

3. *Tricky step here*, open PuTTY

On the left settings bar, Look under Connection

open up more setting options for SSH

Go to X11, Check Enable X11 Forwarding

Enter localhost : 0 for X display location

Enter Host Name information as per the PuTTY Guide, and connect.

4. You can also give save your settings under a name given in Saved Session. Once you hit Save, you can directly access your settings next time you open PuTTY.

This is all you need if you are OK with just *text-only* interface. You will notice that if you open emacs, you will get a text-based interface. To enable graphical interfaces, be sure to read section 1.3

## 1.2 Setting up WinSCP (Windows only)

WinSCP will allow you to transfer files from your home computer to your instructional account and vice versa.

- 1. Download WinSCP from http://winscp.net/eng/download.php.
- 2. Install, nothing tricky here, just go with the default settings for everything.

<sup>1</sup>This section draws heavily upon Min Xu's guide for CS61A found at http://inst.eecs.berkeley.edu/ cs61a/su09/fromhome.pdf.

3. Open WinSCP

Set Host Name to cory.eecs.berkeley.edu Set Port to 22 Enter Instruction Account Username and Password You can again save session as before.

4. The rest should be intuitive, just move files around as you would in windows.

#### 1.3 Setting up XMing (Windows Only)

XMing is a program that interfaces with PuTTY to enable you to view graphical interface programs when you connect remotely to your instructional accounts. In particular, using this will enable you to access emacs through a remote connection.

1. Download XMing from http://sourceforge.net/project/showfiles.php?group id=156984

Download *both* Xming and Xming − fonts

- 2. Install both, just go with the default settings again.
- 3. Open Xlaunch

I like the Multiple Window mode, go with whatever style your heart desires

Select Start no client

You don't need to change anything on the next two pages.

4. Log in, now try commands like emacs.

#### 1.4 Connecting Transferring From a Mac

- 1. Open up a terminal window. To open a terminal window, go to the search box and type "'terminal"' and it should be one of the programs there.
- 2. Type "'ssh -Y cs3-\*\*@cory.eecs.berkeley.edu"' and then press enter.
- 3. To transfer files with a Mac, use FileZilla. It can be found at http://filezilla-project.org/

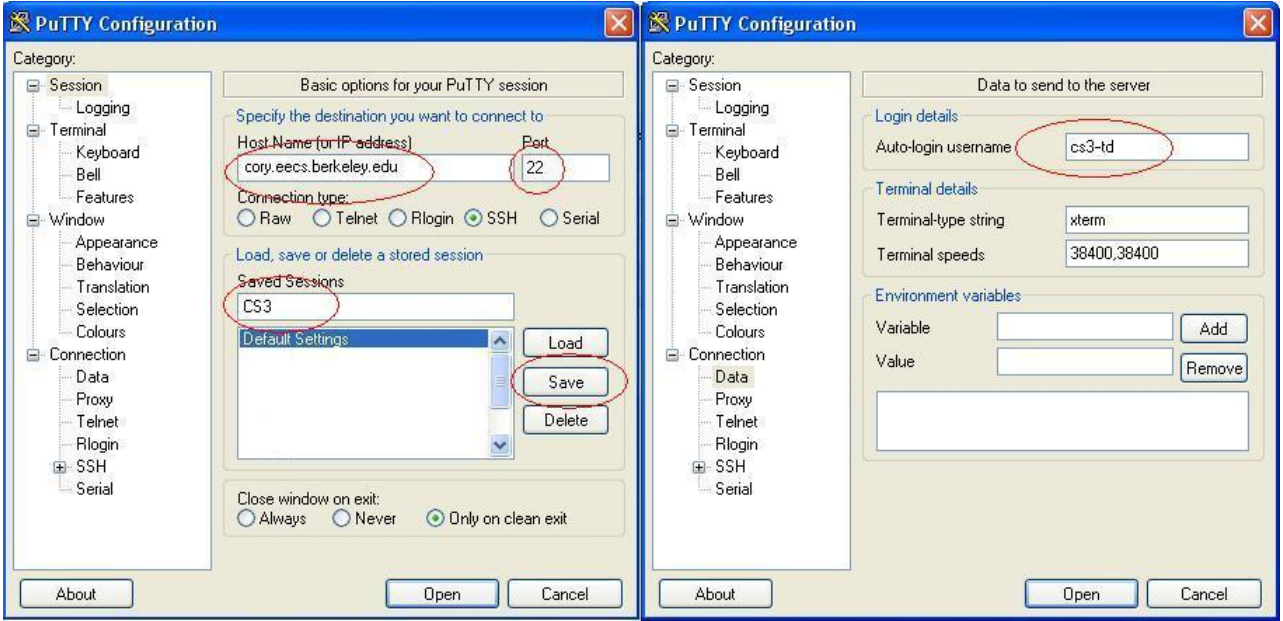

Figure 1: Setting for PuTTY

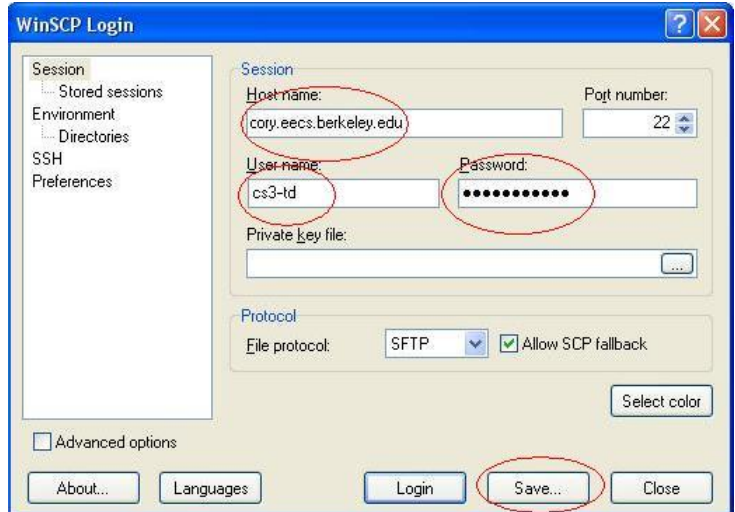

Figure 2: Setting for WinSCP

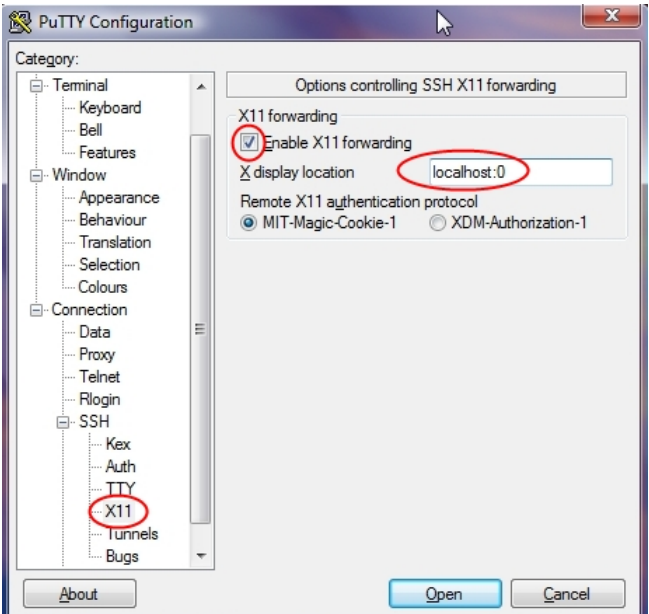

Figure 3: Setting for X11 Forwarding

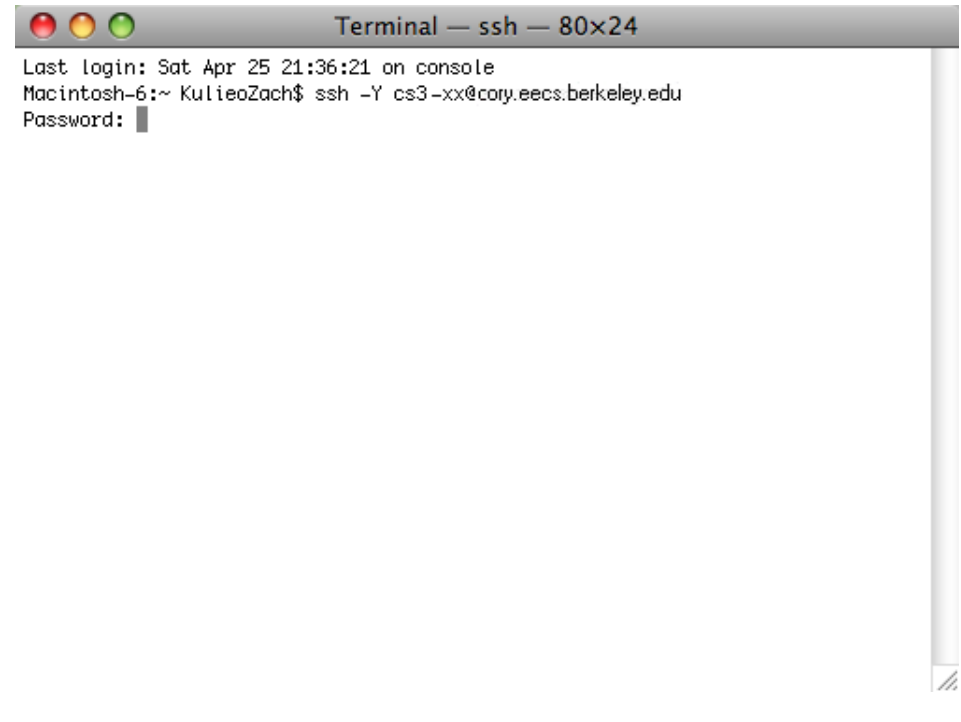